## **Dell E2423H/E2423HN**

Príručka pre používateľa

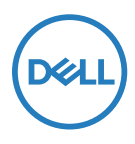

**Model monitora: E2423H/E2423HN Regulačný Model: E2423Ht/E2423Hf/E2423HNf**

## **Poznámky, upozornenia a výstrahy**

- **POZNÁMKA: POZNÁMKA označuje dôležité informácie, ktoré vám môžu pomôcť lepšie používať počítač.**
- **UPOZORNENIE: UPOZORNENIE označuje potenciálne nebezpečenstvo poškodenia hardvéru alebo straty dát v prípade nedodržania pokynov.**
- **VÝSTRAHA: VÝSTRAHA označuje potenciálnu škodu na majetku, nebezpečenstvo zranenia, alebo smrteľný úraz.**

#### **Copyright © 2022 Spoločnosť Dell Inc. alebo jej dcérske spoločnosti. Všetky práva vyhradené.**

Dell, EMC a ďalšie sú ochranné známky spoločnosti Dell Inc. alebo jej dcérskych spoločností. Ďalšie ochranné známky môžu byť ochrannými známkami ich príslušných vlastníkov.

2022- 06

# <span id="page-2-0"></span>**Obsah**

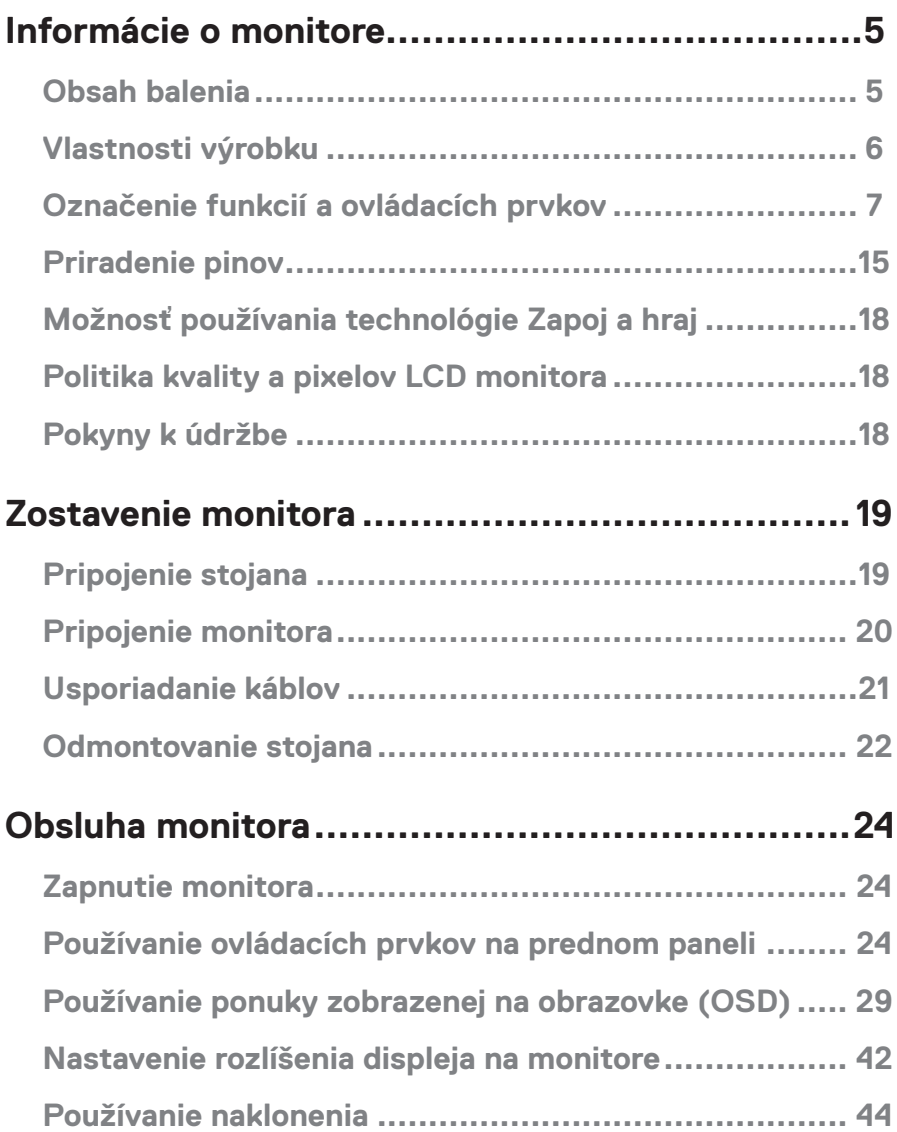

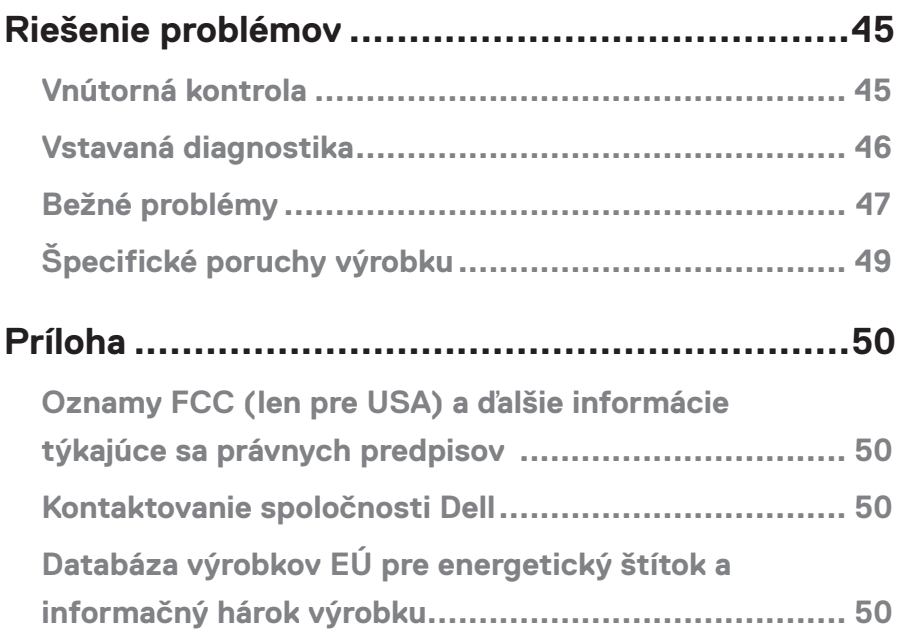

### <span id="page-4-0"></span>**Obsah balenia**

Monitor sa dodáva spolu so súčasťami uvedenými v tabuľke. Uistite sa, že vám boli dodané všetky súčasti a v prípade, že niečo chýba, si pozrite časť **[Kontaktovanie spoločnosti Dell](#page-49-1)**.

 **POZNÁMKA: Niektoré položky môžu byť voliteľné a nemusia byť dodané spolu s monitorom. V určitých krajinách nemusia byť k dispozícii niektoré vlastnosti.**

 **POZNÁMKA: Informácie o nastavení stojana iného pôvodu nájdete v dokumentácii dodávanej so stojanom.**

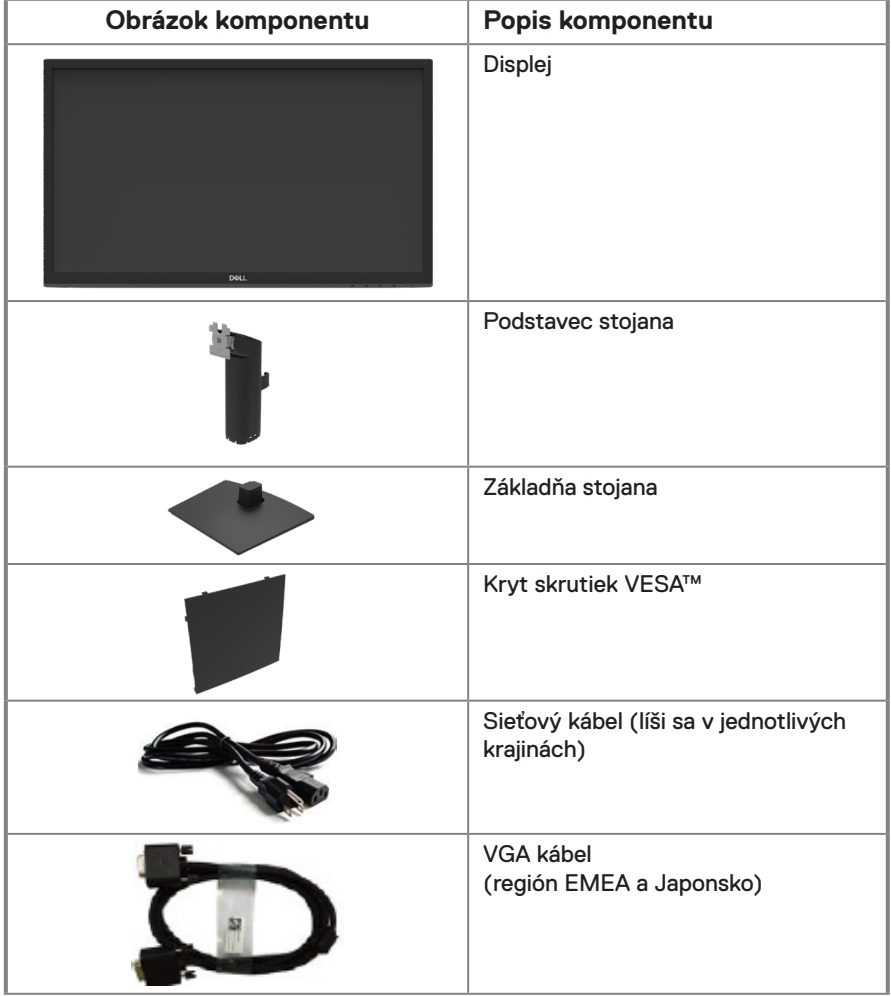

<span id="page-5-0"></span>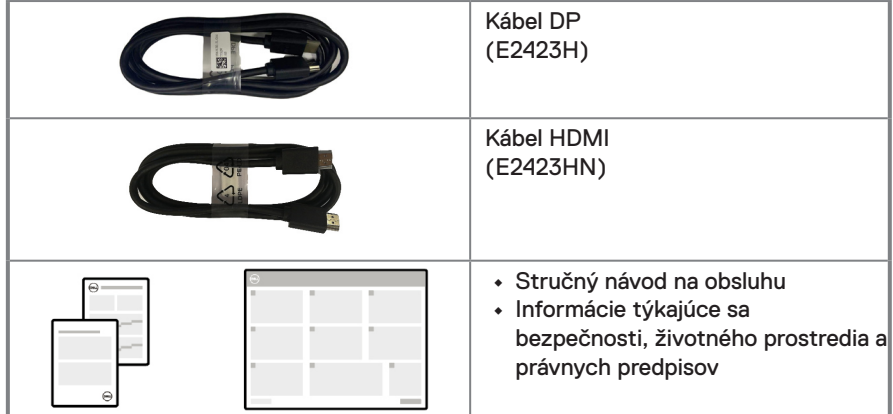

### **Vlastnosti výrobku**

Plochý monitor Dell E2423H/E2423HN je vybavený aktívnou matricou, displejom z tekutých kryštálov (LCD), technológiou Thin-Film Transistor (TFT) s LED podsvietením. Medzi funkcie tohto monitora patria:

**• E2423H/E2423HN**: Displej s 60,47 cm (23,8-palca) diagonálnou zobrazovacou plochou (meranou uhlopriečne).

Rozlíšenie 1920 x 1080 s celoobrazovkovou podporou pre nižšie rozlíšenia.

- **•** Široké pozorovacie uhly 178 stupňov vo vertikálnom a horizontálnom smere.
- **•** Kontrastný pomer (3000:1)
- **•** Možnosť digitálneho pripojenia pomocou DisplayPort alebo HDMI.
- **•** Možnosť využitia technológie Plug and Play, ak ju podporuje váš počítač.
- **•** Úpravy ponuky zobrazenia na obrazovke (OSD) pre jednoduché nastavenie a optimalizáciu obrazovky.
- **•** ≤ 0,3 W v pohotovostnom režime.
- **•** S obrazovkou bez blikania optimalizuje pohodlie pre oči.
- **•** Monitor využíva technológiu bez blikania, ktorá odstraňuje okom viditeľné blikanie, prináša komfortný zážitok zo sledovania a predchádza tomu, aby používatelia trpeli namáhaním a únavou očí.
- **•** Možné dlhodobé účinky vyžarovania modrého svetla z monitora môžu spôsobiť poškodenie zraku vrátane únavy očí alebo preťaženia očí v dôsledku sledovania digitálnych zobrazovacích zariadení. Funkcia ComfortView na zníženie rizika namáhania očí z vysokej emisie modrého svetla.
- **•** Štrbina na bezpečnostný zámok.
- **•** Sklo bez obsahu arzénu a bez obsahu ortuti len pre panel.
- **•** Nízky obsah BFR/PVC (jeho dosky plošných spojov sú vyrobené z laminátov bez obsahu BFR/PVC).
- **•** Spĺňa požiadavky NFPA 99 na zvodový prúd.
- **•** S certifikátom TCO a s certifikátom TCO Edge
- **•** Registrácia v EPEAT tam, kde je to aplikovateľné. Registrácia v EPEAT sa líši podľa jednotlivých krajín.

Stav registrácie podľa príslušnej krajiny si pozrite na [https://www.epeat.net](http://www.epeat.net).

- **•** Kompatibilita s RoHS.
- **•** Certifikácia Energy Star®.

### <span id="page-6-0"></span>**Označenie funkcií a ovládacích prvkov**

**Pohľad spredu**

#### **E2423H/E2423HN**

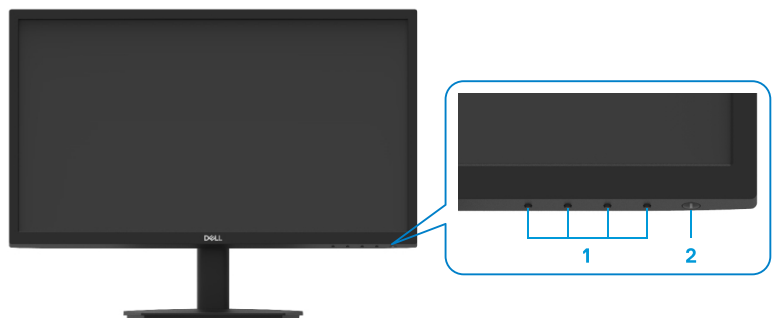

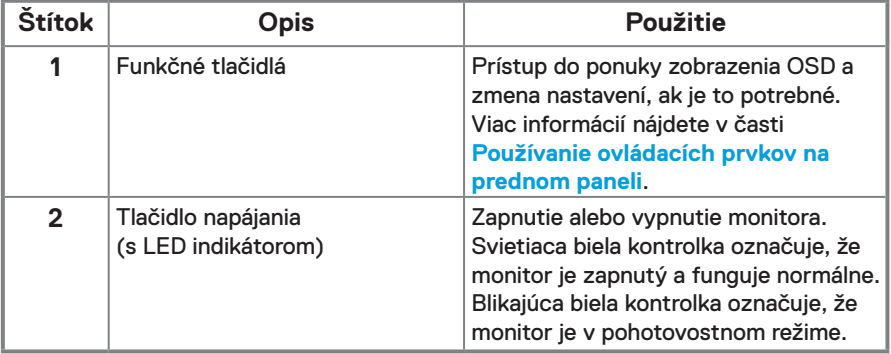

#### **Pohľad zozadu**

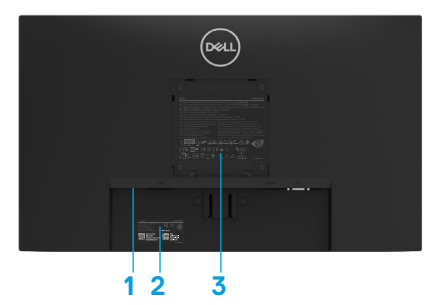

Bez stojana monitora

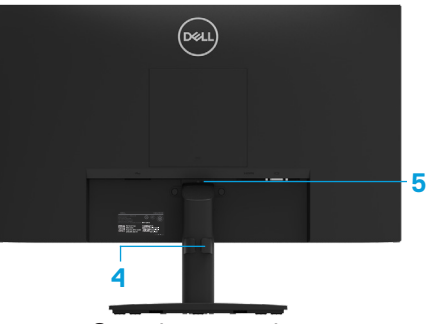

So stojanom monitora

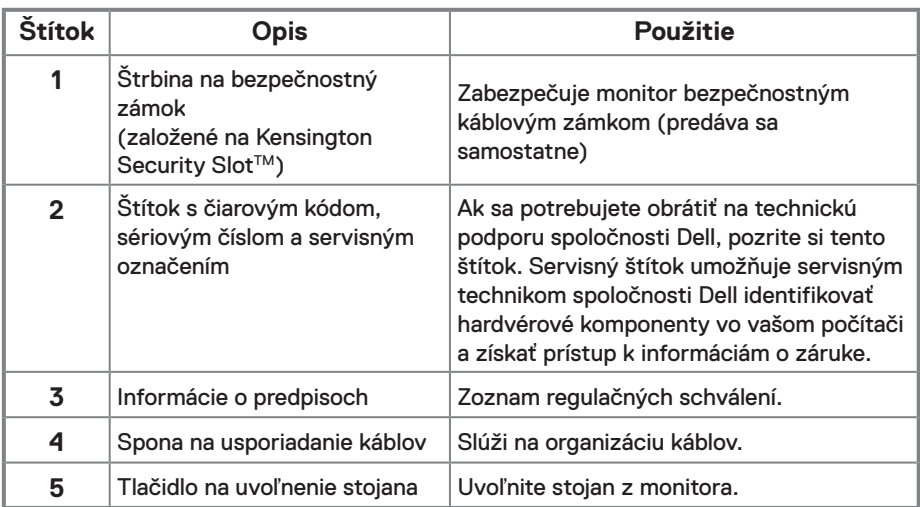

**Bočný pohľad**

#### **Pohľad zdola bez stojana monitora**

#### **E2423H**

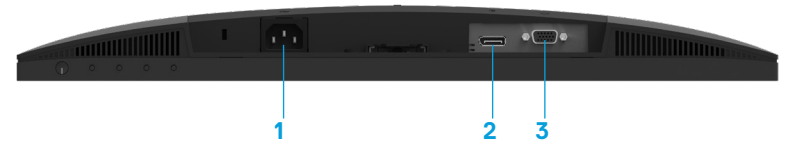

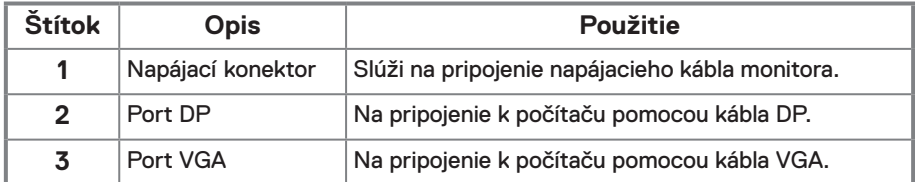

#### **E2423HN**

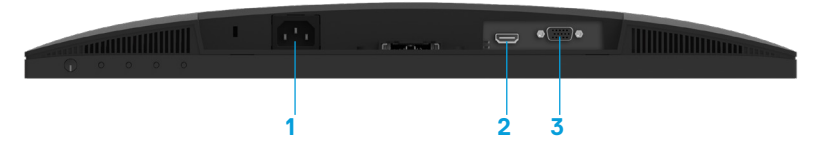

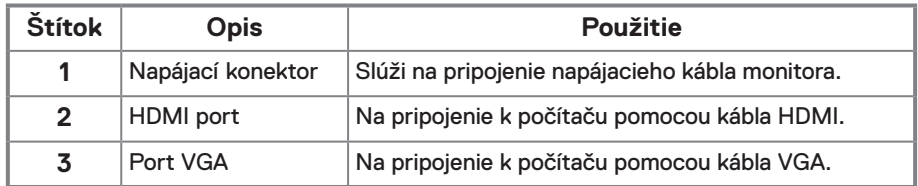

### **Technické parametre monitora**

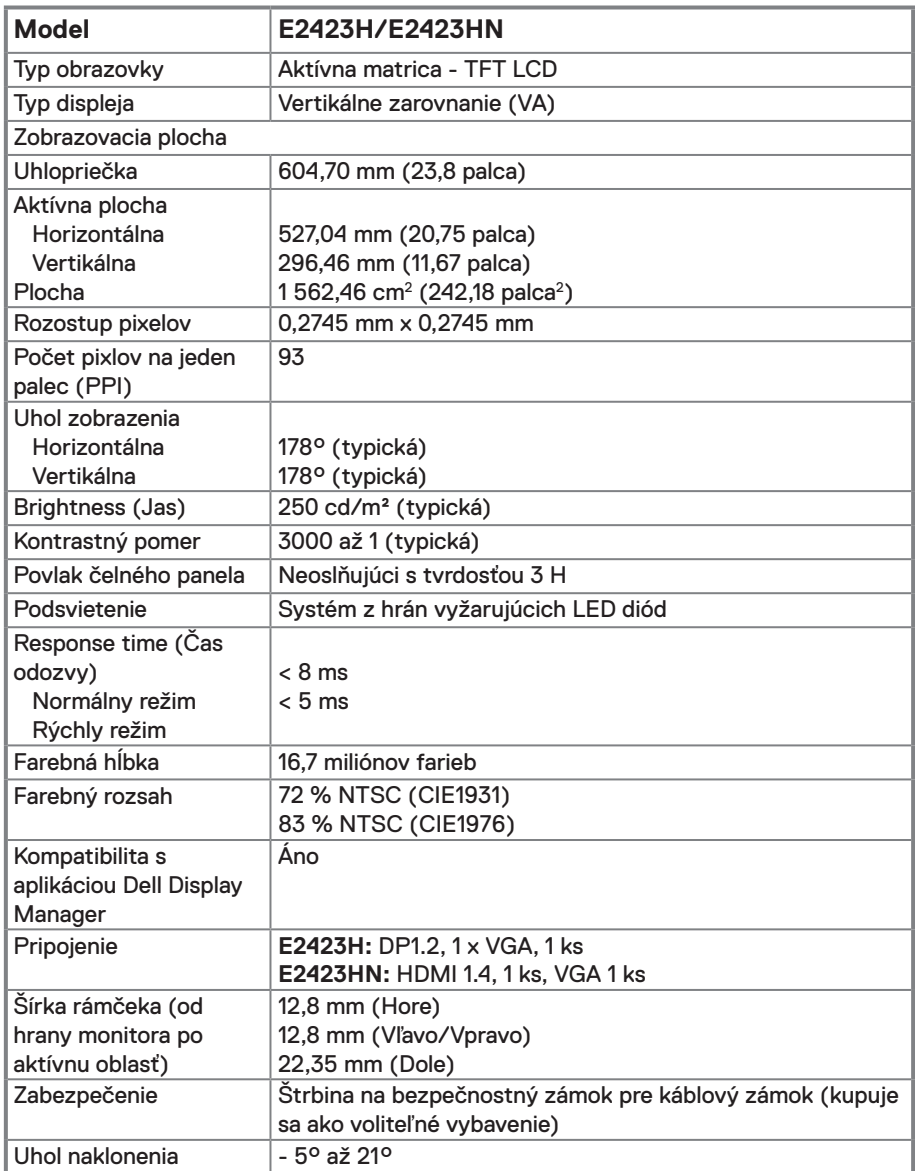

### **Technické parametre rozlíšenia**

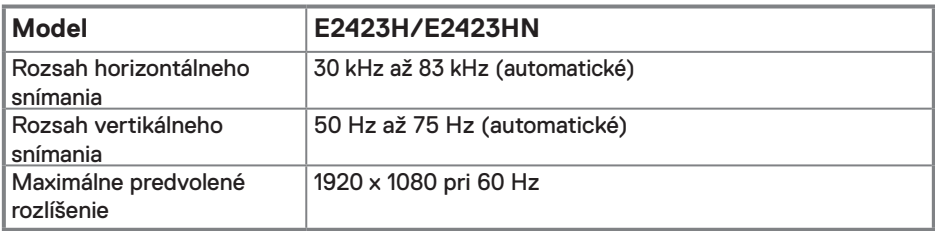

## **Predvolené režimy zobrazenia**

#### **E2423H/E2423HN**

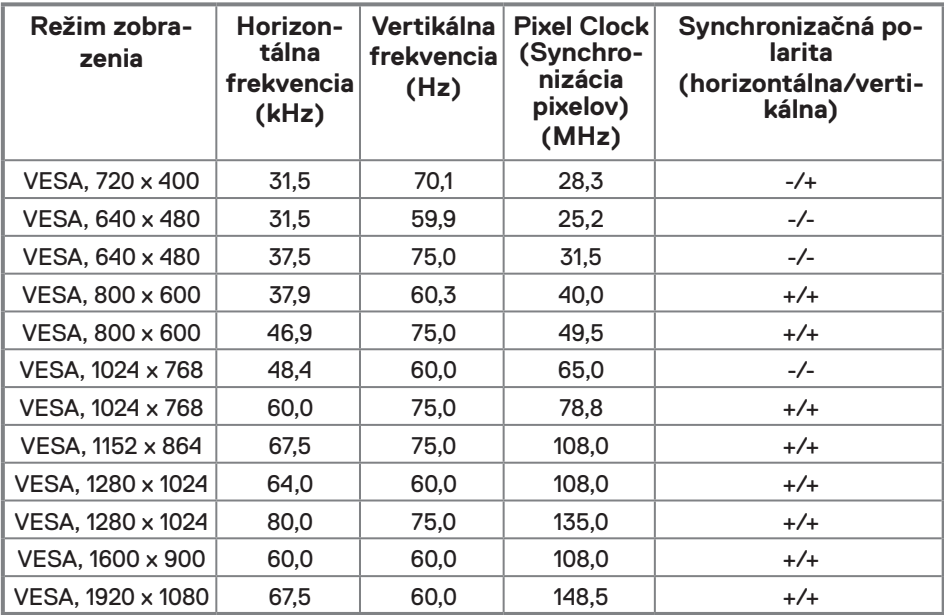

### **Elektrické technické parametre**

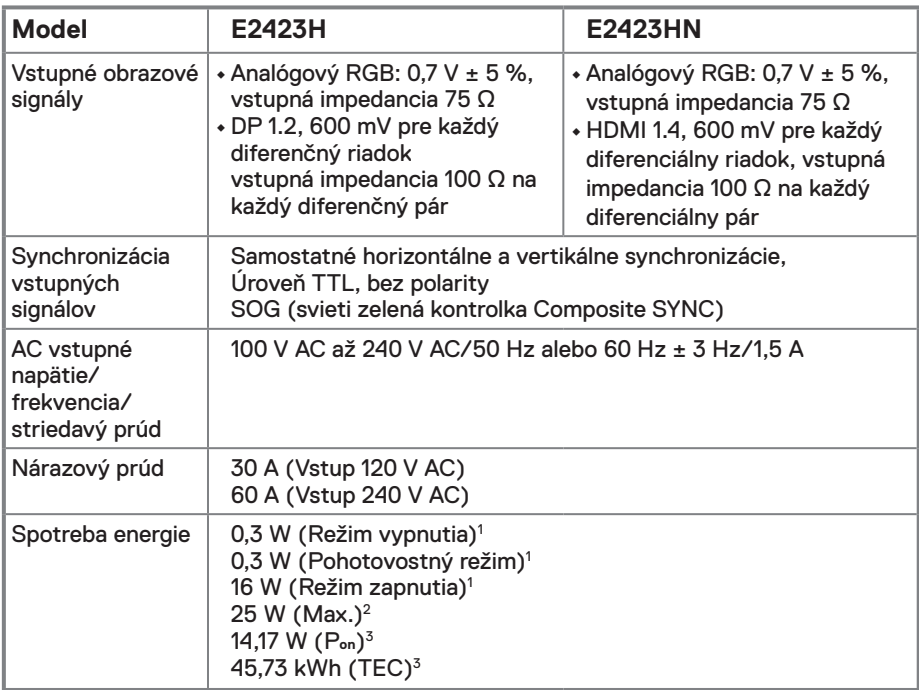

1 Ako je definované v EÚ 2019/2021 a EÚ 2019/2013.

2 Pri maximálnom nastavení jasu a kontrastu.

<sup>3</sup> P<sub>on</sub> : Spotreba energie v režime zapnutia, ako definuje Energy Star verzia 8.0.

TEC: Celková spotreba energie v kWh, ako definuje Energy Star verzia 8.0.

Tento dokument slúži iba pre informáciu a uvádza výkon dosiahnutý v laboratórnych podmienkach v závislosti od softvéru, súčastí a periférnych zariadení, ktoré ste si objednali. Váš výrobok môže fungovať odlišne v závislosti od softvéru, súčastí a periférnych zariadení, ktoré ste si objednali, a výrobca nie je povinný tieto informácie aktualizovať.

Zákazník by sa preto pri rozhodovaní o toleranciách elektrickej inštalácie alebo ináč nemal spoliehať na tieto informácie. Na presnosť alebo kompletnosť nie je vyjadrená alebo predpokladaná žiadna záruka.

### **POZNÁMKA: Tento monitor má certifikát ENERGY STAR.**

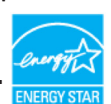

Tento výrobok spĺňa podmienky programu ENERGY STAR v predvolených nastaveniach z výroby, ktoré je možné obnoviť pomocou funkcie "Obnoviť výrobné nastavenia" v ponuke OSD. Zmena výrobne predvolených nastavení alebo zapnutie iných funkcií môže zvýšiť spotrebu elektrickej energie, čím by sa mohli prekročiť vymedzené limity podľa programu ENERGY STAR.

### **Fyzické vlastnosti**

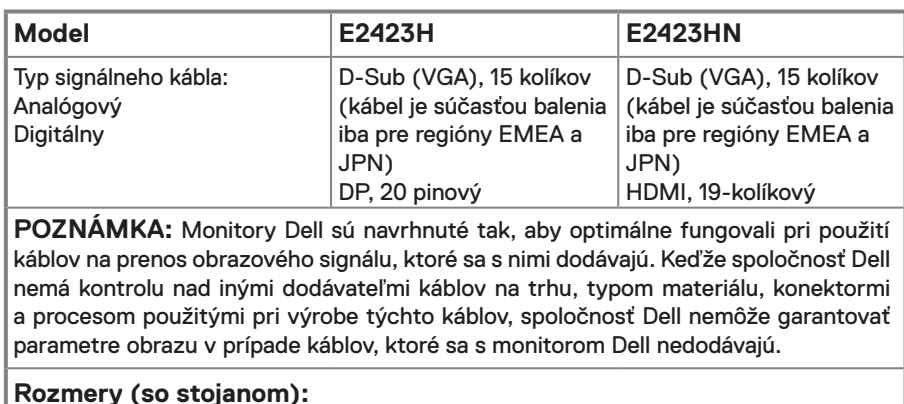

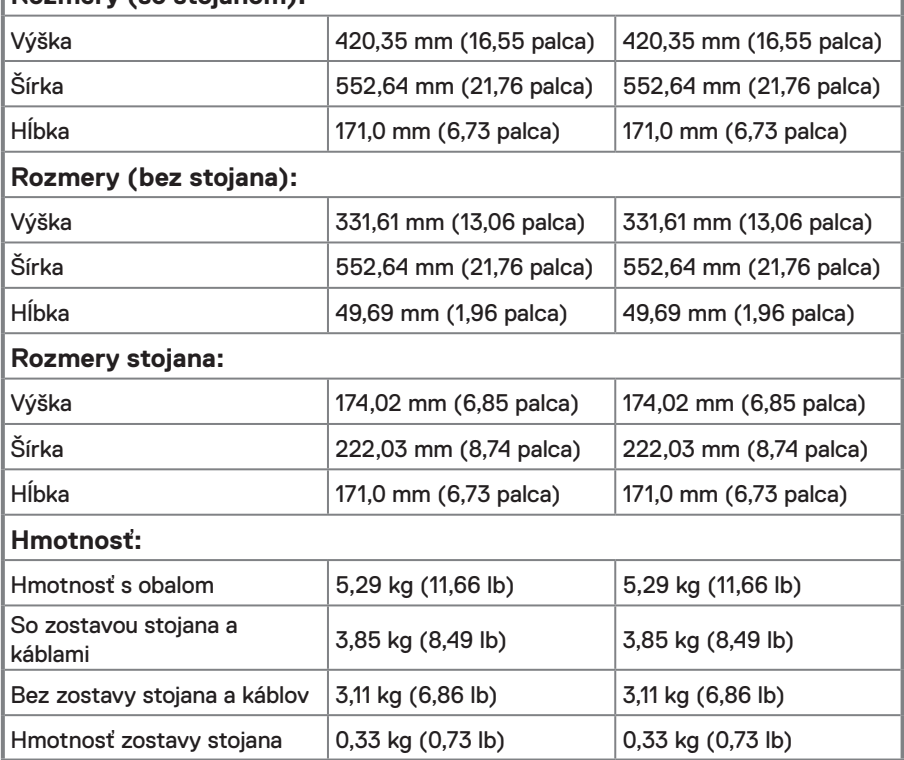

### **Vlastnosti prostredia**

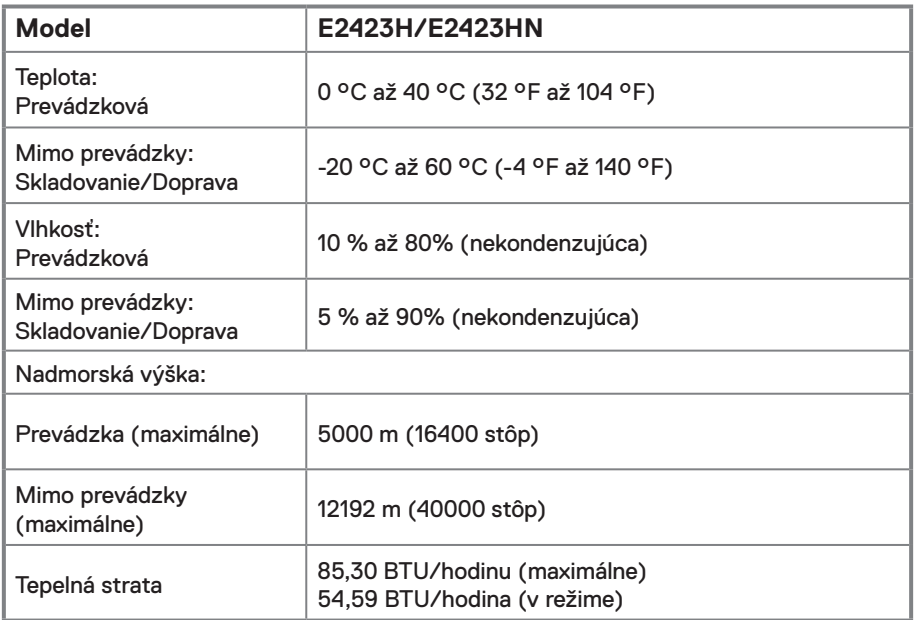

### <span id="page-14-0"></span>**Priradenie pinov**

D-Sub, 15 pinový

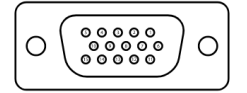

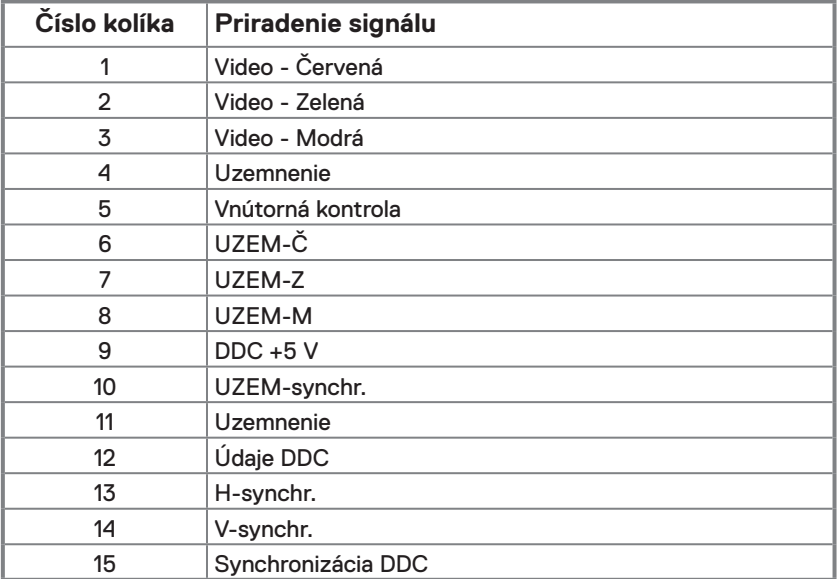

### **Priradenie pinov**

20 pinový konektor DP

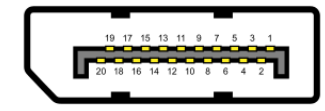

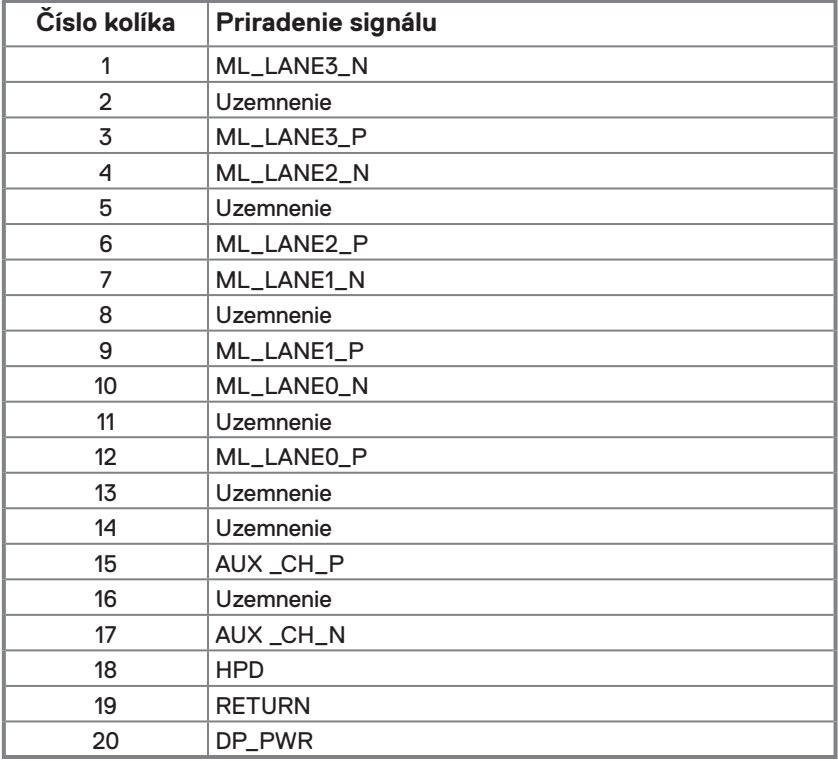

### **Priradenie pinov**

19 pinový konektor HDMI

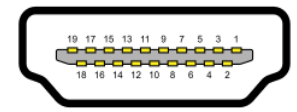

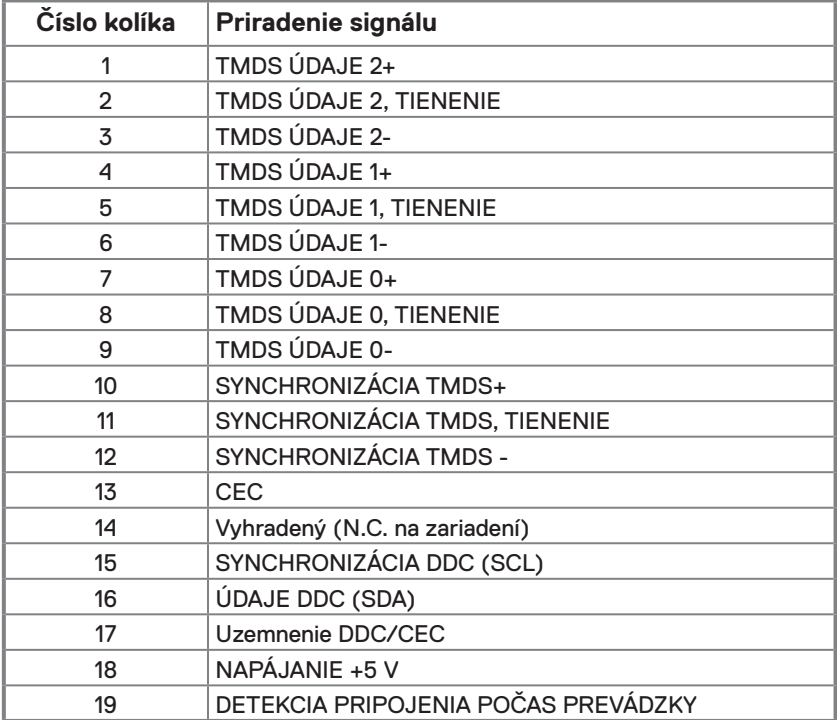

### <span id="page-17-0"></span>**Možnosť používania technológie Zapoj a hraj**

Monitor môžete nainštalovať v každom systéme, ktorý je kompatibilný s technológiou Zapoj a hraj. Monitor automaticky poskytuje pre počítač svoju funkciu Rozšírené zobrazenie identifikačných údajov (EDID) pomocou Digitálnych komunikačných protokolov (DDC), takže počítač môže sám konfigurovať a optimalizovať nastavenia monitora. Vo väčšine prípadov sa inštalácia monitora vykonáva automaticky, podľa potreby môžete zvoliť odlišné nastavenia. Viac informácií o zmene nastavení monitora nájdete v časti **[Obsluha monitora](#page-23-2)**.

### **Politika kvality a pixelov LCD monitora**

Počas procesu výroby LCD monitora je normálne, že jeden alebo viacero pixelov sa pevne nastavia do nemenného stavu, čo je sotva badateľné a nemá to žiadny vplyv na kvalitu zobrazovania ani použiteľnosť. Viac informácií o politike kvality a pixelov spoločnosti Dell nájdete na stránke technickej podpory spoločnosti Dell na: [www.dell.com/pixelguidelines](http://www.dell.com/pixelguidelines).

### **Pokyny k údržbe**

#### **Čistenie monitora**

 **VÝSTRAHA: Pred čistením monitora odpojte napájací kábel monitora od elektrickej zásuvky.**

 **UPOZORNENIE: Pred čistením monitora si prečítajte časť [Bezpečnostné](#page-49-2)  [pokyny](#page-49-2) a dodržiavajte pokyny v nej uvedené.**

V rámci osvedčených postupov pri vybaľovaní, čistení alebo manipulácii s monitorom dodržiavajte pokyny uvedené v zozname nižšie:

- **•** Na čistenie obrazovky používajte mäkkú a čistú handričku mierne navlhčenú vo vode. Ak je to možné, používajte špeciálnu tkaninu na čistenie obrazoviek, ktorá je vhodná na antistatický povlak. Nepoužívajte benzén, riedidlo, čpavok, abrazívne čistidlá alebo stlačený vzduch.
- **•** Na čistenie monitora používajte mierne navlhčenú handričku. Vyhnite sa používaniu akéhokoľvek čistiaceho prostriedku, pretože niektoré čistiace prostriedky zanechávajú na monitore mliečny povlak.
- **•** Ak si pri vybaľovaní monitora všimnete biely prášok, utrite ho handričkou.
- **•** S monitorom manipulujte opatrne, pretože monitor s čiernou povrchovou úpravou sa môže poškriabať.
- **•** Ak chcete na monitore zachovať čo najlepšiu kvalitu obrazu, používajte dynamicky sa meniaci šetrič obrazovky a monitor vypnite, keď sa nepoužíva.

### <span id="page-18-0"></span>**Pripojenie stojana**

 **POZNÁMKA: Stojan nie je pri expedovaní z výrobného závodu pripojený k monitoru.**

 **POZNÁMKA: Pre stojan dodaný s monitorom platí nasledujúci postup. Upevnenie stojana na monitor:**

E2423H/E2423HN

- **1.** Zostavu stojana so závesom namontujte na podstavec.
	- a. Podstavec monitora položte na stabilný stôl.
	- b. Teleso stojana na monitora zasuňte v správnom smere do podstavca, kým nezaklapne na miesto.

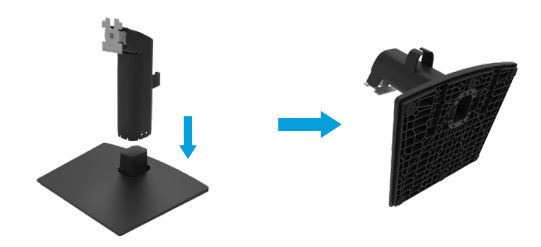

- **2.** Zostavu stojana pripevnite k monitoru.
	- a. Monitor položte na mäkkú tkaninu alebo podložku tesne pri okraji stola.
	- b. Držiak zostavy stojana zarovnajte s drážkou v monitore.
	- c. Držiak zasuňte smerom k monitoru, kým nezaklapne na miesto.
	- d. Pripojte kryt VESA.

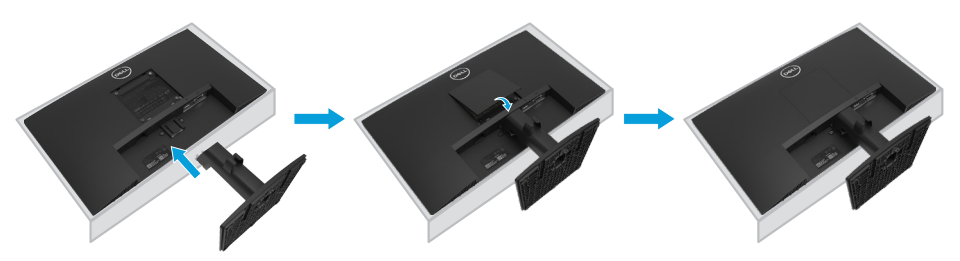

### <span id="page-19-0"></span>**Pripojenie monitora**

- **VÝSTRAHA: Skôr ako začnete vykonávať akékoľvek činnosti uvedené v tomto odseku, prečítajte si [Bezpečnostné pokyny.](#page-49-2)**
- **VÝSTRAHA: Z bezpečnostných dôvodov skontrolujte, či má operátor ľahký prístup k uzemnenej elektrickej zásuvke, do ktorej zapájate napájací kábel, a či je umiestnená čo najbližšie k zariadeniu. Napájanie zariadenia prerušte tak, že napájací kábel odpojíte od elektrickej zásuvky pevným uchopením zástrčky. Nikdy neťahajte kábel.**
- **VÝSTRAHA: Toto zariadenie sa musí používať s certifikovaným napájacím káblom. Musia sa dodržiavať príslušné vnútroštátne predpisy týkajúce sa montáže a/alebo zariadenia. Musí sa používať certifikovaný napájací kábel, ktorý nie je ľahší, ako bežná flexošnúra z polyvinylchloridu v súlade s technickou normou IEC 60227 (označenie H05VV-F 3G, 0,75mm² alebo H05VVH2-F2 3G, 0,75mm²). Alternatívna flexošnúra je zo syntetického kaučuku.**
- **POZNÁMKA: Naraz nepripájajte všetky káble k počítaču. Káble sa pred ich pripojením k monitoru odporúča prevliecť cez otvor na usporiadanie káblov.**
- **POZNÁMKA: Monitory Dell sú navrhnuté na optimálne fungovanie s káblami Dell, ktoré sa dodávajú v škatuli. Spoločnosť Dell nezaručuje kvalitu obrazu a výkon, ak sa nebudú používať káble Dell.**

#### **Ak chcete monitor pripojiť k počítaču:**

- **1.** Počítač vypnite a odpojte napájací kábel.
- **2.** Pripojte kábel VGA, DP alebo HDMI z monitora do počítača.

### **Zapojenie kábla VGA**

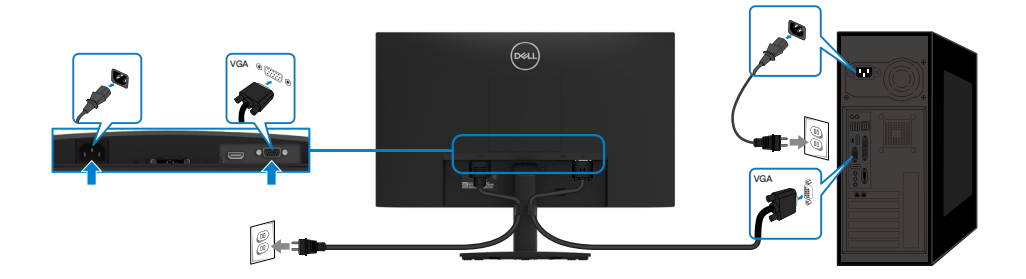

### <span id="page-20-0"></span>**Zapojenie kábla DP**

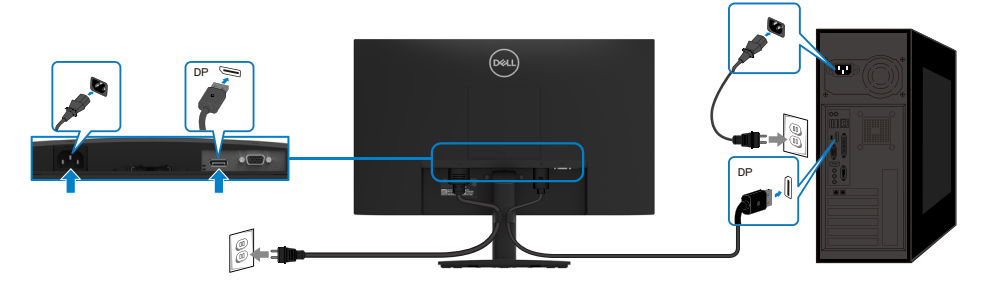

### **Zapojenie kábla HDMI**

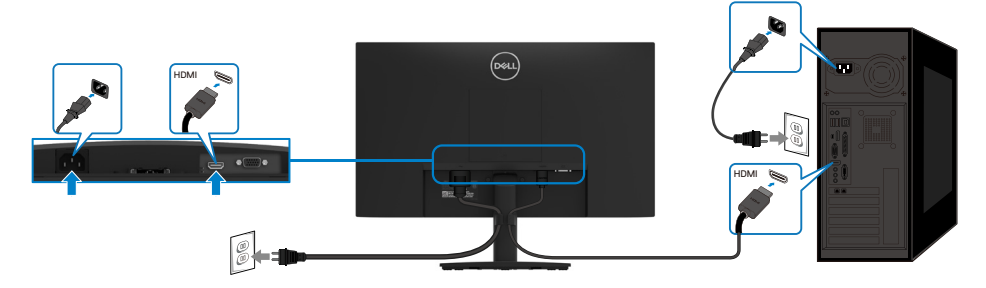

### **Usporiadanie káblov**

Na usporiadanie káblov pripojených k monitoru použite sponu na vedenie káblov.

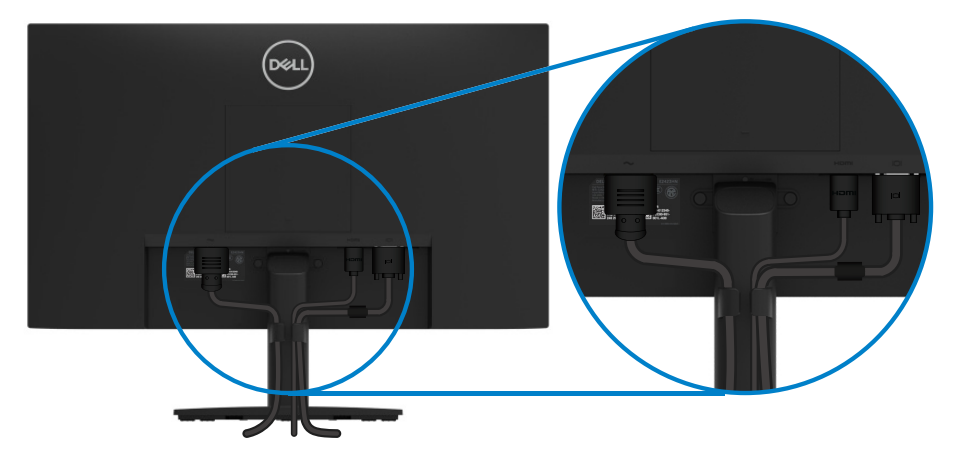

### <span id="page-21-0"></span>**Odmontovanie stojana**

 **POZNÁMKA: Aby pri odstraňovaní stojana nedošlo k poškriabaniu obrazovky, monitor musí byť umiestnený na mäkkom a čistom povrchu.**

 **POZNÁMKA: Pre stojan dodaný s monitorom platí nasledujúci postup.**

#### **Ak chcete stojan odmontovať:**

#### E2423H/E2423HN

- **1.** a. Monitor položte na mäkkú tkaninu na stole.
	- b. Odstráňte kryt VESA, aby ste získali prístup k uvoľňovaciemu tlačidlu.

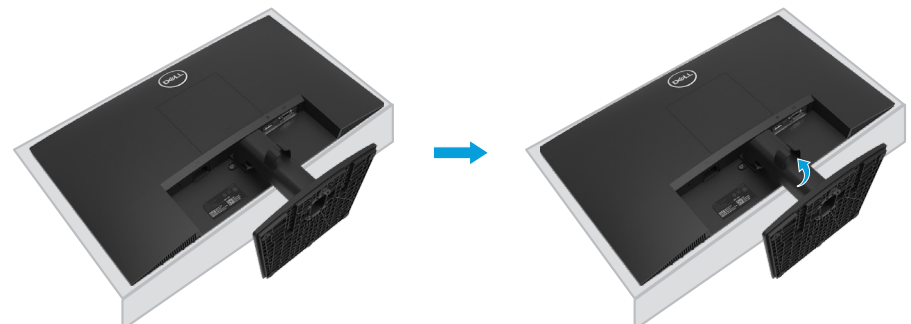

- **2.** a. Uvoľňovaciu západku v otvore zatlačte dlhým a tenkým skrutkovačom tesne nad stojan. b. Po vysunutí západky odstráňte základňu z monitora.
	- c. Zatlačte na rýchloupínaciu západku na spodku základne a odpojte ju od podstavca stojana.

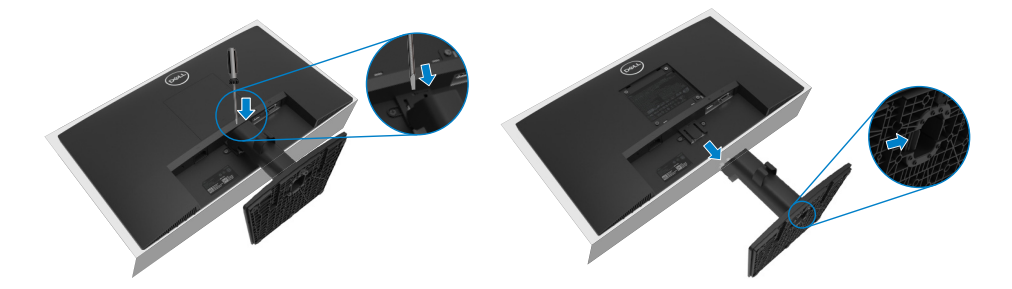

#### **Odstránenie krytu VESA:**

Kryt VESA odpojte zo zadnej strany displeja tak, že zatlačíte na jamku v kryte.

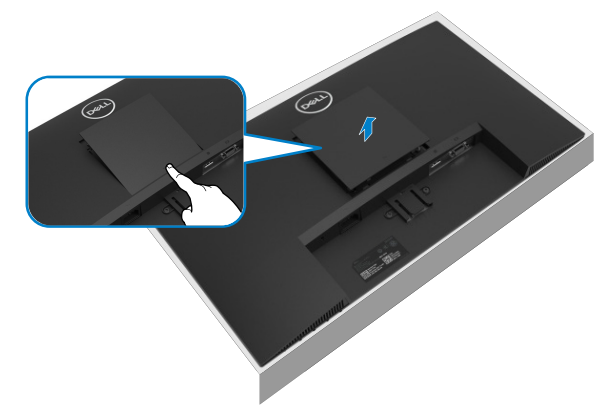

### **Montáž na stenu (voliteľná)**

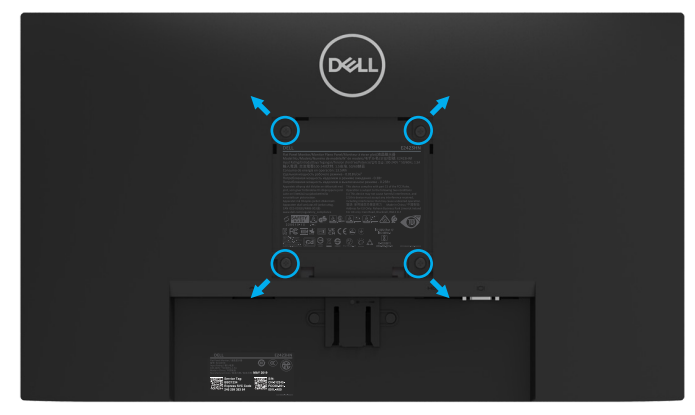

(Rozmer skrutky: M4 x 10 mm).

Pozrite si návod dodaný k montážnej súprave, ktorá je kompatibilná s montážnym držiakom **VESA** 

- **1.** Monitor položte na mäkkú tkaninu alebo podložku na stabilný stôl.
- **2.** Odmontujte stojan.
- **3.** Skrutkovačom odskrutkujte štyri skrutky, ktoré upevňujú plastový kryt.
- **4.** Nosný držiak zo súpravy pre montáž na stenu pripojte k LCD monitoru.
- **5.** LCD monitor upevnite na stenu podľa návodu, ktorý je dodaný k montážnej súprave podstavca.

 **POZNÁMKA: Používa sa iba s nástennou konzolou UL alebo CSA alebo Gslisted s minimálnou nosnosťou 12,44 kg (27,43 lb) pre E2423H a E2423HN.**

### <span id="page-23-2"></span><span id="page-23-0"></span>**Zapnutie monitora**

Stlačením tlačidla  $\bullet$  zapnete monitor.

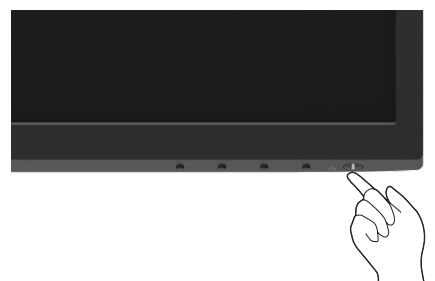

#### <span id="page-23-1"></span>**Používanie ovládacích prvkov na prednom paneli**

Pomocou ovládacích tlačidiel na spodnom okraji monitora upravte nastavenia zobrazeného obrazu.

#### **E2423H/E2423HN**

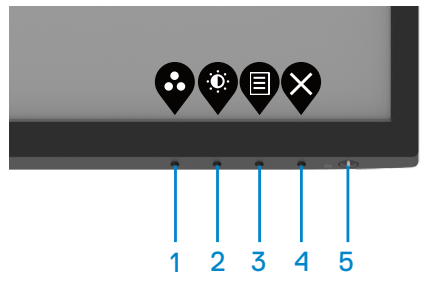

V nasledovnej tabuľke sa uvádzajú názvy ovládacích tlačidiel:

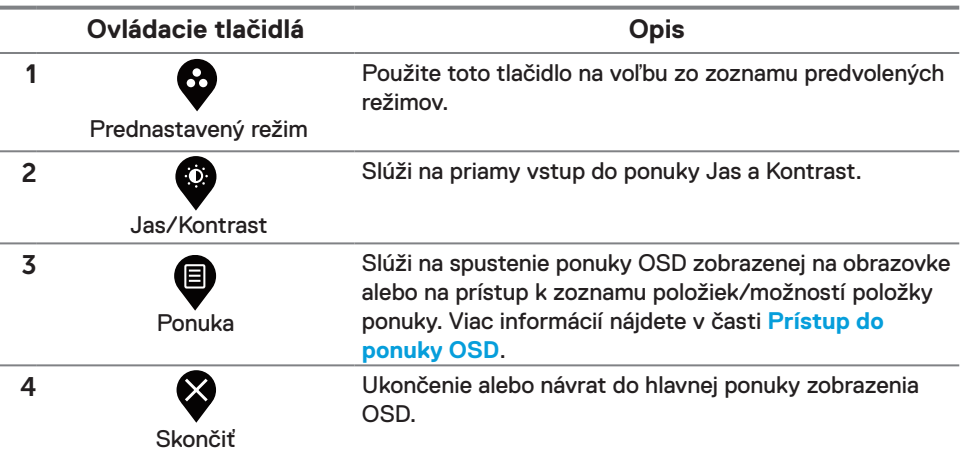

#### **Ovládacie tlačidlá Opis**

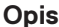

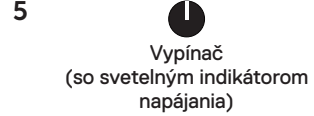

Zapnutie alebo vypnutie monitora. Svietiaca biela kontrolka označuje, že monitor je zapnutý a funguje normálne. Blikajúca biela kontrolka označuje, že monitor je v pohotovostnom režime.

### **Používanie funkcie zablokovania OSD**

Môžete zablokovať ovládacie tlačidlá na prednom paneli, aby ste zabránili prístupu k ponuke OSD a/alebo vypínaču.

#### **Na uzamknutie tlačidiel použite ponuku Zamknúť.**

**1.** Vyberte jednu z nasledujúcich možností.

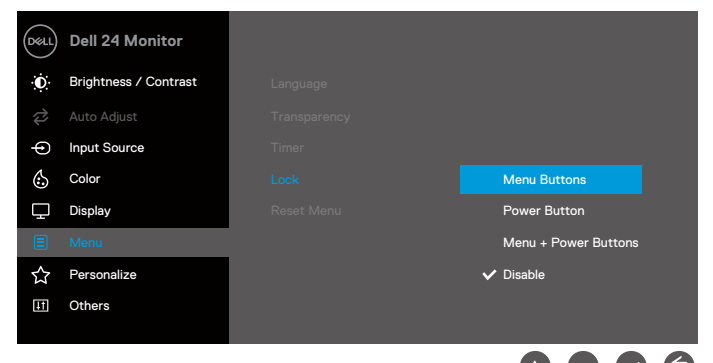

**2.** Zobrazí sa nasledujúce hlásenie.

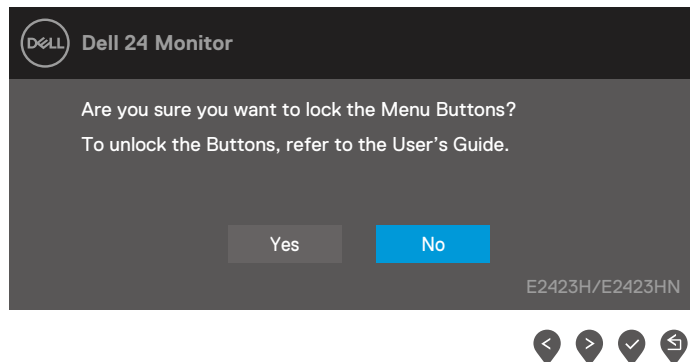

**3.** Ak chcete tlačidlá uzamknúť, vyberte možnosť Áno. Po uzamknutí sa po stlačení ľubovoľného ovládacieho tlačidla zobrazí ikona zámku $\bigoplus$ 

**Uzamknite tlačidlá pomocou ovládacieho tlačidla na prednom paneli.**

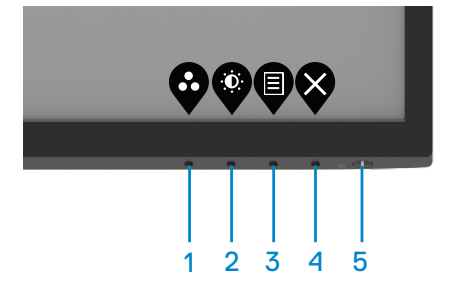

**1.** Stlačte a podržte Tlačidlo 4 na štyri sekundy, na obrazovke sa zobrazí ponuka.

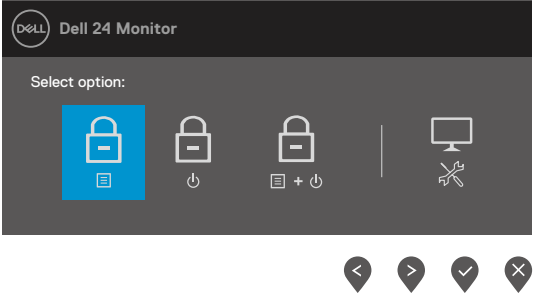

**2.** Vyberte jednu z nasledujúcich možností:

![](_page_25_Picture_101.jpeg)

#### **Odomknutie tlačidiel.**

Stlačte a podržte **Tlačidlo 4** na štyri sekundy, kým sa na obrazovke zobrazí ponuka. Nasledujúca tabuľka popisuje možnosti odomknutia ovládacích tlačidiel na prednom paneli.

![](_page_26_Picture_93.jpeg)

### **Ovládacie prvky OSD**

Pomocou ovládacích tlačidiel na spodnom okraji monitora upravte nastavenia obrazu.

![](_page_27_Picture_2.jpeg)

![](_page_27_Picture_70.jpeg)

### <span id="page-28-0"></span>**Používanie ponuky zobrazenej na obrazovke (OSD)**

### <span id="page-28-1"></span>**Prístup do ponuky OSD**

 **POZNÁMKA: Pri prechode do ďalšej ponuky, ukončení ponuky OSD alebo pri čakaní na automatické zatvorenie ponuky OSD sa automaticky uložia všetky zmeny, ktoré vykonáte.**

![](_page_28_Picture_3.jpeg)

![](_page_29_Picture_150.jpeg)

<span id="page-30-0"></span>![](_page_30_Picture_155.jpeg)

![](_page_31_Picture_196.jpeg)

![](_page_32_Picture_163.jpeg)

![](_page_33_Picture_215.jpeg)

![](_page_34_Picture_200.jpeg)

![](_page_35_Picture_184.jpeg)

![](_page_36_Picture_200.jpeg)

![](_page_37_Picture_120.jpeg)

![](_page_38_Picture_0.jpeg)

### **Výstražné hlásenia OSD**

Nasledujúce pole s varovaním ohľadne napájania sa vzťahuje na funkcie jasu, keď prvýkrát upravíte úroveň jasu nad úroveň predvolenej hodnoty.

![](_page_39_Picture_2.jpeg)

Pred aktiváciou funkcie zablokovania sa zobrazí nasledujúce hlásenie.

### **E2423H/E2423HN**

![](_page_39_Picture_5.jpeg)

### **POZNÁMKA: Táto správa sa môže mierne líšiť podľa vybraných nastavení.**

Pred vypnutím funkcie DDC/CI sa zobrazí nasledujúce hlásenie.

![](_page_39_Picture_99.jpeg)

Keď monitor prejde do pohotovostného režimu, zobrazí sa nasledujúce hlásenie.

![](_page_40_Picture_1.jpeg)

Keď nie je pripojený kábel VGA, DP alebo HDMI, zobrazí sa pohyblivé dialógové okno. Ak sa monitor ponechá v tomto stave, po uplynutí 4 minút sa prepne do pohotovostného režimu.

![](_page_40_Picture_100.jpeg)

Ďalšie informácie si pozrite v časti **[Riešenie problémov](#page-44-1)**.

### <span id="page-41-0"></span>**Nastavenie rozlíšenia displeja na monitore**

### **E2423H/E2423HN**

#### **Nastavenie rozlíšenia displeja na 1920 x 1080**

Ak chcete dosiahnuť čo najlepší výkon, nastavte rozlíšenie zobrazovacieho panela na 1920 x 1080 pixlov vykonaním nasledujúcich krokov:

#### **V systéme Windows 7:**

- **1.** Pravým tlačidlom myši kliknite na pracovnú plochu a potom kliknite na položku **Rozlíšenie obrazovky.**
- **2.** Kliknite na rozbaľovaciu ponuku **Rozlíšenie obrazovky** a zvoľte rozlíšenie 1920 x 1080.
- **3.** Kliknite na tlačidlo **OK**.

#### **V systéme Windows 8 alebo Windows 8.1:**

- **1.** vyberte dlaždicu Pracovná plocha na prepnutie na klasickú pracovnú plochu.
- **2.** Pravým tlačidlom myši kliknite na pracovnú plochu a potom kliknite na položku **Rozlíšenie obrazovky**.
- **3.** Kliknite na rozbaľovaciu ponuku **Rozlíšenie obrazovky** a zvoľte rozlíšenie 1920 x 1080.
- **4.** Kliknite na tlačidlo **OK**.

#### **V systéme Windows 10 alebo Windows 11:**

- **1.** Pravým tlačidlom myši kliknite na pracovnú plochu a kliknite na **Nastavenie zobrazenia**.
- **2.** Kliknite na **Rozšírené nastavenie zobrazenia.**
- **3.** Kliknite na rozbaľovaciu ponuku v možnosti **Rozlíšenie** a vyberte 1920 x 1080.
- **4.** Kliknite na **Použiť**.

Ak sa odporúčané rozlíšenie nezobrazuje ako možnosť, zrejme budete musieť aktualizovať svoj grafický ovládač. Na aktualizáciu grafického ovládača použite jeden z nasledujúcich spôsobov:

#### **Počítač Dell**

- **1.** Prejdite do <https://www.dell.com/support>, zadajte svoj servisný štítok a stiahnite si najnovší ovládač pre svoju grafickú kartu.
- **2.** Po nainštalovaní ovládačov pre váš grafický adaptér skúste znova nastaviť rozlíšenie na 1 920 x 1 080.

 **POZNÁMKA: Ak sa vám nedarí nastaviť rozlíšenie na 1920 x 1080, obráťte sa na obchodné zastúpenie spoločnosti Dell a informujte sa o grafickom adaptéri, ktorý podporuje tieto rozlíšenia.**

### **Počítač inej značky ako Dell**

#### **V systéme Windows 7:**

- **1.** Na pracovnej ploche vyberte kliknutím pravým tlačidlom myši na možnosť **Prispôsobenie**.
- **2.** Kliknite na možnosť **Zmeniť nastavenia zobrazenia.**
- **3.** Kliknite na možnosť **Rozšírené nastavenia.**
- **4.** V popise hornej časti okna nájdite dodávateľa svojho grafického ovládača. Napríklad NVIDIA, AMD, Intel a podobne.
- **5.** Aktualizovaný ovládač nájdete na webovej stránke poskytovateľa grafickej karty. Napríklad, <https://www.AMD.com>alebo [https://www.NVIDIA.com.](https://www.NVIDIA.com)
- **6.** Po nainštalovaní ovládačov pre váš grafický adaptér skúste znova nastaviť rozlíšenie na 1 920 x 1 080.

#### **V systéme Windows 8 alebo Windows 8.1:**

- **1.** vyberte dlaždicu Pracovná plocha na prepnutie na klasickú pracovnú plochu.
- **2.** Na pracovnej ploche vyberte kliknutím pravým tlačidlom myši na možnosť **Prispôsobenie**.
- **3.** Kliknite na možnosť **Zmeniť nastavenia zobrazenia.**
- **4.** Kliknite na možnosť **Rozšírené nastavenia.**
- **5.** V popise hornej časti okna nájdite dodávateľa svojho grafického ovládača. Napríklad NVIDIA, AMD, Intel a podobne.
- **6.** Aktualizovaný ovládač nájdete na webovej stránke poskytovateľa grafickej karty. Napríklad, <https://www.AMD.com>alebo [https://www.NVIDIA.com.](https://www.NVIDIA.com)
- **7.** Po nainštalovaní ovládačov pre váš grafický adaptér skúste znova nastaviť rozlíšenie na 1 920 x 1 080.

#### **V systéme Windows 10 alebo Windows 11:**

- **1.** Pravým tlačidlom myši kliknite na pracovnú plochu a kliknite na **Nastavenie zobrazenia.**
- **2.** Kliknite na **Rozšírené nastavenie zobrazenia.**
- **3.** Kliknite na možnosť **Vlastnosti grafického adaptér.**
- **4.** V popise hornej časti okna nájdite dodávateľa svojho grafického ovládača. Napríklad NVIDIA, AMD, Intel a podobne.
- **5.** Aktualizovaný ovládač nájdete na webovej stránke poskytovateľa grafickej karty. Napríklad, <https://www.AMD.com>alebo [https://www.NVIDIA.com.](https://www.NVIDIA.com)
- **6.** Po nainštalovaní ovládačov pre váš grafický adaptér skúste znova nastaviť rozlíšenie na 1 920 x 1 080.

#### **POZNÁMKA: Ak sa vám nedarí nastaviť odporúčané rozlíšenie, obráťte sa na výrobcu počítača alebo zvážte zakúpenie grafického adaptéra, ktorý podporuje príslušné rozlíšenie obrazu.**

### <span id="page-43-0"></span>**Používanie naklonenia**

Monitor môžete nakláňať tak, aby ste získali čo najpohodlnejší uhol pohľadu.

 **POZNÁMKA: Stojan nie je pri expedovaní z výrobného závodu pripojený k monitoru.**

![](_page_43_Picture_3.jpeg)

<span id="page-44-1"></span><span id="page-44-0"></span> **VÝSTRAHA: Skôr ako začnete vykonávať akékoľvek činnosti uvedené v tomto odseku, prečítajte si [Bezpečnostné pokyny](#page-49-2).**

### **Vnútorná kontrola**

Tento monitor je vybavený funkciou vnútornej kontroly, ktorá umožňuje zistiť, či monitor správne funguje. Ak je monitor aj počítač správne zapojený, ale obrazovka zostane tmavá, spustite vnútornú kontrolu monitora podľa nasledujúcich krokov:

- **1.** Vypnite počítač aj monitor.
- **2.** Odpojte všetky video káble od monitora. Počítač nemusí byť zapojený týmto spôsobom.
- **3.** Zapnite monitor.

Ak monitor správne funguje, zistí, že neexistuje žiadny signál a zobrazí sa jedno z nasledujúcich hlásení. V režime vnútornej kontroly svieti biely indikátor napájania LED.

![](_page_44_Picture_123.jpeg)

 **POZNÁMKA: Toto hlásenie sa tiež zobrazí v normálnej prevádzke, keď je video kábel odpojený alebo poškodený.**

**4.** Vypnite monitor a znova zapojte obrazový kábel; potom zapnite počítač a monitor. Ak po opätovnom pripojení káblov monitor zostane tmavý, skontrolujte radič videa a počítač.

### <span id="page-45-1"></span><span id="page-45-0"></span>**Vstavaná diagnostika**

Tento monitor má vstavaný diagnostický nástroj, ktorý vám pomôže určiť, či vyskytnutá abnormalita obrazovky predstavuje vnútorný problém monitora alebo počítača a grafickej karty.

![](_page_45_Picture_2.jpeg)

![](_page_45_Picture_135.jpeg)

#### **Spustenie vstavanej diagnostiky:**

- **1.** Uistite sa, že obrazovka je čistá (na povrchu obrazovky nesmie byť prach).
- **2.** Stlačte a asi 4 sekundy podržte **Tlačidlo 4** a počkajte, kým sa nezobrazí kontextová ponuka.
- **3.** Pomocou **Tlačidlo 1** alebo 2 vyberte položku  $\Box$  a stlačením  $\Diamond$  ju potvrďte.

Na začiatku programu diagnostiky sa zobrazí sivý vzor.

- **4.** Obrazovku starostlivo skontrolujte ohľadne akýchkoľvek abnormalít.
- **5.** Stláčaním **Tlačidlo 1** zmeňte testovacie vzory.
- **6.** Opakujte kroky 4 a 5 a skontrolujte displej na červenej, zelenej, modrej, čiernej, bielej a textovej obrazovke.
- **7.** Na testovacej obrazovke bielej farby skontrolujte jednotnosť bielej farby a či sa nezobrazuje zelenkastá/červenkastá biela farba atď.
- **8.** Stlačením **Tlačidlo 1** ukončíte diagnostický program.

### <span id="page-46-0"></span>**Bežné problémy**

Nasledujúca tabuľka uvádza všeobecné informácie o bežných problémoch monitora, ktoré sa môžu vyskytnúť, ako aj možné riešenia:

![](_page_46_Picture_228.jpeg)

![](_page_47_Picture_253.jpeg)

## <span id="page-48-0"></span>**Špecifické poruchy výrobku**

![](_page_48_Picture_121.jpeg)

### <span id="page-49-2"></span><span id="page-49-0"></span>**Bezpečnostné pokyny**

 **VÝSTRAHA: Používanie ovládacích prvkov, nastavení alebo postupov, ktoré sa v tejto dokumentácii neuvádzajú, môže mať za následok nebezpečenstvo úrazu elektrickým prúdom alebo mechanické poškodenie.**

**Informácie o bezpečnostných pokynoch si pozrite v informačnej príručke o výrobku.**

## **Oznamy FCC (len pre USA) a ďalšie informácie týkajúce sa práv- nych predpisov**

Oznámenia FCC a ďalšie informácie týkajúce sa právnych predpisov nájdete na internetovej stránke pre súlad s právnymi predpismi na [https://www.dell.com/](http://www.dell.com/regulatory_compliance) [regulatory\\_compliance.](http://www.dell.com/regulatory_compliance)

**Monitor nainštalujte blízko k elektrickej zásuvke, ku ktorej máte ľahký prístup. Monitor odpojte tak, že zástrčku napájacieho kábla pevne uchopíte a vytiahnete ju z elektrickej zásuvky. Monitor nikdy neodpájajte ťahaním napájacieho kábla.**

### <span id="page-49-1"></span>**Kontaktovanie spoločnosti Dell**

Zákazníci v Spojených štátoch amerických môžu volať na číslo 800-WWW-DELL (800-999-3355).

 **POZNÁMKA: Ak nemáte aktívne internetové pripojenie, kontaktné informácie môžete nájsť na objednávke, faktúre, dodacom liste, účtenke alebo**

**v katalógu výrobkov spoločnosti Dell.**

**Spoločnosť Dell poskytuje niekoľko možností technickej podpory a servisu on-line alebo po telefóne. Dostupnosť sa líši v závislosti od krajiny a výrobku, a niektoré služby nemusia byť vo vašej oblasti dostupné.**

Ak chcete získať on-line podporu pre monitor, navštívte [https://www.dell.com/support/](http://www.dell.com/support/monitors) [monitors.](http://www.dell.com/support/monitors)<br>Ak chcete kontaktovať spoločnosť Dell ohľadne predaja, technickej podpory alebo

záležitostí týkajúcich sa zákazníckeho servisu:

- **1.** Navštívte [https://www.dell.com/support](http://www.dell.com/support).
- **2.** Svoju krajinu a región si vyhľadajte v rozbaľovacej ponuke Vybrať krajinu/región v spodnej časti tejto stránky.
- **3.** Kliknite na možnosť Kontaktujte nás v ľavej časti tejto stránky.
- **4.** Podľa potreby vyberte vhodnú službu alebo prepojenie na technickú podporu.
- **5.** Vyberte spôsob kontaktovania spoločnosti Dell, ktorý vám vyhovuje.

#### **Databáza výrobkov EÚ pre energetický štítok a informačný hárok výrobku**

E2423H: <https://eprel.ec.europa.eu/qr/1144616> E2423HN:<https://eprel.ec.europa.eu/qr/1144802>